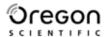

# 5.0 MEGA PIXELS DIGITAL CAMERA (DS9320-15) USER MANUAL

| Contents                                                                              | Pag€ |
|---------------------------------------------------------------------------------------|------|
| Introduction                                                                          | 1    |
| Package Contents                                                                      | 1    |
| System Requirements                                                                   | 2    |
| Quick Start                                                                           | 2    |
| Name of Parts                                                                         | 4    |
| Display Information                                                                   | 5    |
| Getting Started                                                                       | 7    |
| Installing Camera Batteries                                                           | 7    |
| Inserting SD Card (optional)                                                          | 7    |
| Turning On the Camera                                                                 | 8    |
| Setting the Date, Time and Date Stamp                                                 | 8    |
| Power Saving                                                                          | 9    |
| Taking Pictures                                                                       | 9    |
| Taking a Picture                                                                      | 9    |
| Taking Continuous Pictures                                                            | 9    |
| Using Digital Zoom                                                                    | 10   |
| Using Flash Light                                                                     | 10   |
| Setting Picture Quality                                                               | 11   |
| Putting Yourself in the Picture                                                       | 11   |
| Taking Videos                                                                         | 12   |
| Taking a Video                                                                        | 12   |
| Reviewing Pictures and Videos                                                         | 13   |
| Reviewing Pictures and Videos                                                         | 13   |
| Viewing Six Pictures                                                                  | 13   |
| Using Slide Show                                                                      | 14   |
| Magnifying Pictures Download from Www.Somanuals.com. All Manuals Search And Download. | 14   |

| <ul> <li>Selecting Pictures for Printing (DPOF Print Settings)</li> </ul> |  |
|---------------------------------------------------------------------------|--|
| Deleting Pictures and Videos                                              |  |
| Deleting Single Picture or Video                                          |  |
| Deleting All Pictures and Videos                                          |  |
| Formatting Internal Memory or SD Card                                     |  |
| Customizing Your Camera Settings                                          |  |
| * Capture Function Menu                                                   |  |
| * Playback Function Menu                                                  |  |
| Installing Your Camera Driver and Software                                |  |
| Uninstalling Software                                                     |  |
| Downing Images to Your Computer                                           |  |
| ArcSoft PhotoImpression 5                                                 |  |
| ArcSoft VideoImpression 2                                                 |  |
| Using the Camera in PC Cam Mode                                           |  |
| Checking the Connection of Your Camera                                    |  |
| Internet Video Conference                                                 |  |
| Appendix                                                                  |  |
| Specifications                                                            |  |
| Troubleshooting                                                           |  |
| Important Notice                                                          |  |
| Statement of Responsibility                                               |  |
| Notes on Copyright                                                        |  |
| General Warnings                                                          |  |
| About Oregon Scientific                                                   |  |
| Trademark Information                                                     |  |
| FCC Statement                                                             |  |
| Declaration of Conformity                                                 |  |

### Introduction

Thank you for choosing this camera to pursue your digital adventures. Whether you are creating memories of your friends and family or exploring the great outdoors to get the utmost satisfaction from your digital camera, please take a moment to read through this manual. Its contents will send you on an educational journey into your camera's multiple capabilities.

### **Package Contents**

Make sure that all of the items shown below are included with your camera.

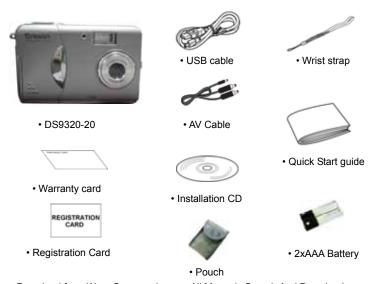

### System Requirements

- Personal computer, laptop, desktop, or IBM compatible with Pentium 166 MHz minimum, and with an active USB (Universal Serial Bus) port.
- Windows 98SE/ME/2000/XP, CD-ROM drive, color monitor, mouse and keyboard.
- · Color printer for printing color pictures.
- For transferring still images via the Internet, or for video conferencing, your computer must have modem and communication software for Internet connection.

#### **Quick Start**

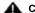

#### CAUTION

- Please install the camera driver before using your camera with a PC.
- Best way to transfer picture to PC is using the Mass Storage mode to copy all your pictures.

### Getting Ready

- 1. Slide open the battery compartment cover
- 2. Load the batteries into the camera.
- 3. Slide close the battery compartment cover.

#### Taking a Picture

- 1. Turn on the camera.
- 2. Slide the **Function** switch to **(capture status)**.
- Point the camera at the subject, use monitor screen to compose the picture.
- Holding the camera still, gently press the shutter button to take a picture.

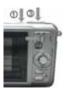

### Reviewing a Picture

- 1. Turn on the camera.
- 2. Slide the **Function** switch to (playback status).
- Push the joystick Left or Right to scroll through the pictures or videos on the monitor screen.

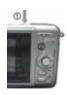

### Deleting a Picture

- 1. Turn on the camera.
- 2. Slide the **Function** switch to ▶ (playback status).
- 3. Push the joystick Left or right to display the picture you want to delete.
- Press the Mode button to turn on the menu and then push the joystick up or down to select [Delete] on the screen. Press the OK button.
- When the message "Delete this file?" appears on the screen. Press OK button to delete the file; press the Menu button not to delete this file. Press the Mode button to exit the menu.

- 3 -

#### Name of Parts

The following illustrations show the names of each component, button, and switch on the camera

- 1. Shutter Button
- 2. Power Button
- 3. Self Timer Lamp
- 4 Flash
- 5. TV Out
- 6. Lens
- 7. Focus Switch
- 8. USB Port Terminal
- 9. Power Lamp
- 10. Strap Eyelet
- 11. Charge Indicator
- 12. Joystick/OK Button
  - ▶ / 🕻 : Flash
  - √ I□I: Display
  - ▲ / [♣]: Zoom In
  - ▼ / IIII: Zoom Out
- 13 MFNU Button
- Battery Compartment Cover & SD Card Socket
- 15. Mode/Delete Button
- 16 Function Switch
- 17 Buzzer
- 18. TFT Panel
- 19. Tripod Socket

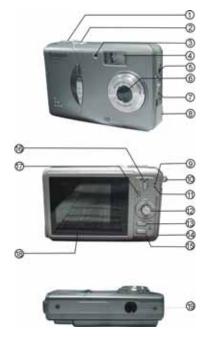

### **Display Information**

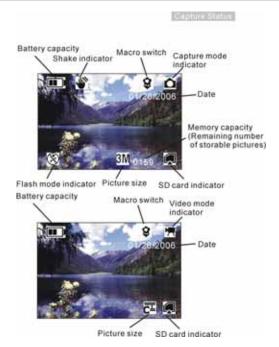

#### Note:

If the  $\$ icon appears on the TFT panel when you take pictures in dark conditions. Please keep your hands steady, otherwise you may capture a blur picture.

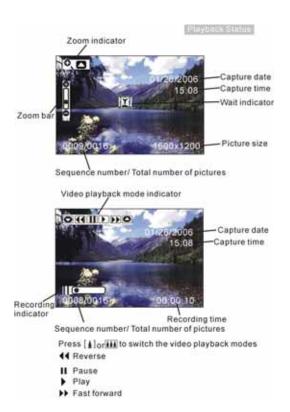

### **Getting Started**

#### • Installing Camera Batteries:

- 1. Slide open the battery compartment cover.
- Insert batteries. Be sure to load batteries with + and terminals as shown on the camera.
- 3. Slide close the battery compartment cover.

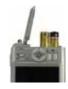

### • Inserting SD Card (Optional):

The camera offers two option for storing pictures and videos:

Internal Memory - Store pictures and videos in the 32 MB internal memory.

SD Card – The SD cards provide removable, reusable storage for pictures and videos. Store as many pictures as you like, depending on the size of the card.

#### CAUTION:

- The card can only be inserted one way; forcing it may damage the camera or the card.
- Do not insert or remove a card when power is on.
- Please note that not all SD cards may work in this camera. If one brand fails to
- operate even after reformatting then another brand of SD card must be used.

#### To insert an SD card:

- 1. Turn off the camera and open the battery compartment cover.
- Orient the card as shown. Push the card into the slot to the Connector.
- Firmly to remove the card, push it in, and then release it. When the card is partially ejected, pull it out.
- 4. Close the battery compartment cover.

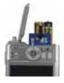

#### Note:

- 1. If the SD card is present in the camera, and then the picture/video will save in the SD card. If no card is installed, the camera uses internal memory.
- 2. If the "MEMORY FULL" warning message appears on the TFT panel, it means the SD card or internal memory is full. Please remove the memory and insert a new one or move/store all picture/video in memory to your computer.

#### . Turning On the Camera:

- 1. Press the **ON/OFF** button on as shown in the illustration.
- 2. Buzzer will beep and indicator lamp will light. The TFT panel will be turned on.
- Press the ON/OFF button again to shutdown the camera.

#### Setting the Date, Time and Date Stamp:

- 1. Use the following procedure to change the date and time settina.
- Slide the Function switch to (capture status).
- 3 Press the Mode button twice to turn on function menu. Press the **OK** button
- 4. Push the joystick up or down to adjust the date and time.
- 5. Push the joystick let or right to advance to the next setting.
- 6. When finished, press the **OK** button to confirm the setting; press the **Menu** button to return to main menu, press the **Mode** button to exit the menu.

### Use the Date Stamp setting to imprint the date on your pictures.

In the Date Time Setting menu. Make sure the camera clock is set to the correct date.

- 1. Slide the **Function** switch to (capture status).
- 2. Press the Menu button and then push the joystick up or down to select [Time Stamp] option.

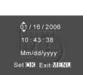

- 3. Push the joystick let or right to select [Date Only] or [ Date&Time]
- 4. Press the Menu button to exit the menu.

### · Power Saving:

The camera will automatically power off approximately 30 SEC,1MIN, 3MIN, 5MIN (selectable) after you do not perform any operation.

### **Taking Pictures**

#### Taking a Picture

- 1. Turn on the camera.
- 2. The TFT panel will display image and symbols.
- 3. Slide the **Function** switch to capture status).
- 4. The TFT panel will display Snapshot Mode). If icon is different, Press the **Menu** button and then push the joystick down to select [Burst Snapshot], and then push the joystick left or right to select [single] and then press the Menu button to exit the menu.

0101

- Point the camera at the subject; use the monitor screen to compose the image. (If turn the Macro switch to , you can take picture as close as 50cm.)
- 6. Holding the camera still, gently press the Shutter button to take the picture.

#### Note:

How to take a good shot? After gently pressing down shutter button, keep your hand steady for 2 seconds to get best result.

### Taking Continuous Pictures

- 1. Make sure the **Function** switch is set to \_\_\_\_\_\_. (Capture Function)
- 2. Press the **Menu** button and then push the joystick down to select [Burst Snapshot], and then push the joystick let or right to select [Burst] and then press the Menu button to exit the menu. And the icon will appear on the TFT panel.
- Point the camera at the subject; use the monitor screen to compose the image. Download from Www.Somanuals.com. All Manuals Search And Download.

4. Holding the camera still, gently press the shutter button to take the picture.

#### Using Digital Zoom

The Digital Zoom provides up to 8X magnification of your pictures. You may notice a decrease in printed image quality when using Digital Zoom.

#### Note:

Please note that the quality of the shot will reduce when Zoom is used so only use it when normal shots are not available.

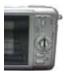

1. Make sure the **Function** switch is set to Use the TFT panel to frame your subject.

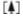

Button: The subject will be enlarged.

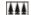

Button: The subject will be reduced.

- 2. Duch the joyetick up to zoom in Duch the joyet
- Push the joystick up to zoom in. Push the joystick up or down repeatedly for continuous magnification. The TFT panel displays the zoomed image and the magnification level.
- 3. Push the joystick down to zoom out.
- 4. Press the **Shutter** button to take the picture.

#### Note:

- 1. The image will appear grainier as the image is digitally zoomed.
- 2. Digital Zoom is automatically turned off when the camera is turned off.

#### Using Flash Light

When you take pictures at night, indoors, or outdoors in heavy shadows, your use the flash. Push the joystick left repeatedly to scroll through the flash options.

The flash icon that is displayed on the TFT panel is the active option.

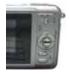

off—flash never fires. (Default)
Ownload from Www.Somanuals.com. All Manuals Search And Download.

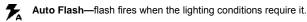

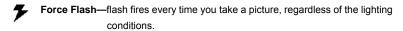

#### Setting Picture Quality

Use the Quality setting to select a picture resolution:

- 1. Make sure the **Function** switch is set to , and then press the **Menu** button.
- 2. Push the joystick left or right:
  - 5M (2560x1920) for enlarged picture size; produces higher picture resolution and larger file size.
  - **3M** (2048x1536) for standard picture size; produces normal picture resolution and large file size.
  - **1M** (1280x960) for small picture size; pictures are of lower resolution and file size is smaller
- Press the Menu button to confirm to return to capture status and you will see the icon 5M/3M/1M on the TFT panel.

#### Note:

- 1. This setting remains until you change it.
- 2. Movies can be shot with the CIF (320 x 240) or VGA (640 x 480) resolution.

#### Putting Yourself in the Picture

- The Self Timer creates a default delay between the time you press the Shutter button and the time the picture is taken. This setting is ideal when you want to include yourself in the picture.
- 2. Make sure the Function switch is set to 

  ...
- Press the Menu button and then push the joystick down to select [Selftimer].Download from Www.Somanuals.com. All Manuals Search And Download.

- Push the joystick left or right to select [10SEC], [15SEC], [20SEC]. Press the Menu button to return to capture status.
- 5. Place the camera on a flat surface or use a tripod.
- 6. Compose the picture, then press the Shutter button all the way down.
- 7. The red Self Timer light, located on the front of the camera, blinks for 10,15,20 seconds (selectable) and you will see the counter on the TFT panel before the picture is taken.

### **Taking Videos**

- Taking a Video (Please note that audio will not be recorded)
- 1. Turn on the camera.
- 2. The TFT panel will display image and symbols.
- 3. Slide the **Function** switch to (Capture Function).
- Press the Mode button once, the icon papears on the TFT panel. (Video Mode)
- Frame your subject on the TFT panel, then press the Shutter button to take the video.
- 6. Press the **Shutter** button again to stop recording.

#### Note:

- 1. During recording, push the joystick up or down to zoom in/out.
- 2. The video resolution is CIF (320 x240) and VGA (640 X 480). It's will show icon " TT" or "TT" on TFT panel in Video mode.
- 3. You can select video resolution use the [Video Resolution].

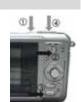

### **Reviewing Pictures and Videos**

### Reviewing Pictures

- 1 Turn on the camera
- 2. Slide the **Function** switch to | (playback status). The last picture or video is displayed.
- 3. Push the joystick left or right to select the picture or video

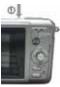

de Show

0 (( || ) )) 0 (If the icon appears on the TFT panel) you want to review.

- 4. Push the joystick up or down to start playback of the video.
- 5. During the playback, push the joystick up or down to pause / resume/back/forward the video playing.

#### Note:

- 1. You can push the joystick up or down to enlarge or reduce picture, and then press **OK** button. Now you can push the joystick left or right and up or down to see different parts of the picture. Press the OK button again to see the zoomed parts.
- Video cannot be zoomed.

### Viewing six Pictures

View six pictures at once on the TFT panel (Index View) so that you can search the picture quickly.

- 1. Make sure the **Function** switch is set to ▶, and then press the **OK** button.
- 2. Press the OK button to enter six pictures mode.
- 3. Push the joystick left or right and up or down to select the picture. A red-frame indicates the current picture selected.
- 4. Press the **OK** button for the picture you want to see in the whole screen.

If you turn on the **Menu** button at this mode you will see the picture as shown on the right side. Push the joystick up or down to select the item, then press the OK button to confirm the setting. Press the Menu button and OK button to exit the menu. Download from Www.Somanuals.com. All Manuals Search And Download.

- 13 -

#### Using Slide Show

Use the Slide Show feature to sequentially display your pictures and videos on the camera TFT panel.

- 1. Make sure the **Function** switch is set to , and then press the **Menu** button.
- 2. Push the joystick up or down to select [Slide Show] on the screen and then press the **OK** button.
- 3. Each picture and video thumbnails is displayed in the order in which you took them.
- 4. Press the **OK** button again to stop the slide show.

#### Note:

Once the user selects the Slide Show Mode, camera will automatically play all the pictures. Press the OK button to stop the slide show.

Video is played like the way of playing option.

#### Magnifying Pictures

Use the Magnify feature to zoom in to different areas of the picture.

- 1. Make sure the Function switch is set to ▶.
- Push the joystick left or right to select the picture you want to enlarge, and then push the joystick up to zoom in the picture; push the joystick down to zoom out the picture.
- Press the OK button. You will see ▲ ▼ ◄ ▶ appears on the TFT panel. Push the
  joystick up/down/left/right to select location of the magnified area and press the OK
  button to see the zoomed area in the whole screen
- 4. Press the menu button twice to return to redisplay the picture at the original size.

Note: Videos cannot be enlarged.

- Selecting Pictures for Printing (DPOF Print Settings)
- 1. Make sure the **Function** switch is set to .
- Push the joystick left or right to select the picture you want to print, and then press the Menu button

- Push the joystick up or down to select [Print] on the screen and push the joystick left or right to select ON/OFF.
- 4. Press the **Mode** or **Menu** button to return to playback status. And you will see the icon appears on the TFT panel if you choose ON.

Note: The DPOF printing feature support SD card only.

### **Deleting Pictures and Videos**

Delete item allow user to delete current or all the stored images from the internal memory or SD card.

- Deleting Single Picture or Video
- 1. Turn on the camera.
- 2. Slide the **Function** switch to (playback status).
- 3. Push the joystick left or right display the picture you want to delete.
- Press the Mode button to turn on the menu and then push the joystick up or down to select [Delete] on the screen. Press the OK button.
- 5. When the message "Delete this fire?" appears on the screen. Press OK button to delete the file; press the Menu button not to delete this file and return to main menu. Press Menu button again to return to playback status.

#### Deleting All Pictures and Videos

- 1.Turn on the camera.
- 2.Slide the **Function** switch to (playback status).
- 3. Push the joystick left or right to display the picture you want to delete.
- 4.Press the **Mode** button to turn on the menu then push the joystick up or down to select [Delete All] on the screen. Press the **OK** button.
- 5.When the message "Delete all files?" appears on the screen. Press OK button to delete the files; press the Menu button not to delete the files. Press the Menu button not to delete this file and return to main menu. Press Menu button again to return to playback status.

#### Note:

- If all files (Photos and video clips) are erased, the message "No Image" appears on the TFT.
- Files that are erased cannot be recovered. Make sure you have selected the images you want to erase.
- Files that have been protected (see the following section) cannot be erased even if "Delete All" is selected.

#### Formatting Internal Memory or SD Card

- 1. Make sure the Function switch is set to ▶.
- Press the Mode button to turn on the menu and then push the joystick up or down to select [Format Storage] on the screen. Press the OK button.
- 3. When the message "Format will destroy all data. Continue?" appears on the screen. Press OK button to format the files; press the Menu button not to format the files. (press the Menu button once to return to main menu, press the Menu button twice to return to playback status.)
- If all files (Photos and video clips) are formatted, the message "No Image" appears on the on the TET
- Files that have been protected (see the following section) can be erased even though "Format Storage" is selected.

### **Customizing Your Camera Settings**

### \* Capture Status Menu

**[MENU BUTTON]** When user slide the **Function** switch to capture status). Press the **Menu** button can turn ON/OFF function menu. Push the joystick up and down to select items, push the joystick left and right to enter each item. Press the Menu button to confirm the setting and return to capture status.

## 3M [Picture Size]

You can change the picture size (excluding videos) settings to suit your purpose.

| 5M (Large)  | 2560 x 1920<br>pixels | for enlarged picture size; produces higher picture resolution and larger file size. |
|-------------|-----------------------|-------------------------------------------------------------------------------------|
| 3M (Medium) | 2048 x 1536<br>pixels | for standard picture size; produces normal picture resolution and large file size.  |
| 1M (Small)  | 1280 x 960<br>pixels  | for small picture size; produces lower picture resolution and smaller file size.    |

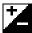

### [Exposure Value]

Exposure compensation lets you change the exposure setting manually to adjust for the lighting of your subject. This feature helps to achieve better results when recording a backlit subject, a strongly lit subject indoors, or a subject that is against a dark background.

- 1. Push the joystick left and right to adjust the compensation.
- 2. Press the Menu button to confirm and return to capture status...
  - The settings can be adjusted in 1/2 steps within the range –2EV ~ +2EV.
  - You can check the result of the compensation by viewing the image on the TFT panel. Download from WWW.Somanuals.com. All Manuals Search And Download.

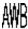

### [White Balance]

When the white balance is set to match the light source, the camera can take picture more accurately.

| AWB      | Auto         | The camera sets the white balance automatically according to shooting conditions.                             |
|----------|--------------|----------------------------------------------------------------------------------------------------|
| <b>.</b> | Sunny        | Use when shooting at outdoors in sunlight on a clear day.                                                     |
|          | Cloudy       | Use when shooting at outdoors and the sunlight is not enough such as under cloudy skies, in shade or at dusk. |
| ••       | Tungsten     | For recording under tungsten fluorescent lighting.                                                            |
| 111      | Fluorescent1 | For recording under fluorescent lighting.                                                                     |
| 픭        | Fluorescent2 | For recording under fluorescent lighting.                                                                     |

| [Burst Snapsh | not]                      |
|---------------|---------------------------|
| Single        | Take one picture once.    |
| Burst         | Take three pictures once. |

- 18 -

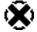

### [Selftimer]

| *  | OFF    | Setting the timer off.                        |
|----|--------|-----------------------------------------------|
| 10 | 10 SEC | Setting the timer in self-timer to 10 second. |
| 15 | 15 SEC | Setting the timer in self-timer to 15 second. |
| 20 | 20 SEC | Setting the timer in self-timer to 20 second. |

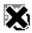

### [Time Stamp]

| × | OFF         | Do not print time on the picture. |
|---|-------------|-----------------------------------|
|   | Date Only   | Print Date on the picture.        |
|   | Date & Time | Print Date & Time on the picture. |

[MODE BUTTON] When user slide the Function switch to capture status). Press the MODE button twice can turn ON/OFF function menu. Push the joystick up and down to select items, press the OK button to confirm the setting. Press Menu button to return to main menu. Then press Mode button to return to capture status.

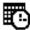

### [Date & Time Setting]

Push the joystick up and down to adjust the date and time. Push the joystick left and right to advance to the next setting. When finished, press the **OK** button to confirm the setting; press the **Mode** button to exit the menu, or you can press Menu button to return to main menu and then press the Mode button to return to capture status.

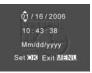

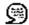

### [Language]

Push the joystick up and down to select the submenu and then press the **OK** button to confirm. Press Menu button to return to main menu. Press the **Mode** button to return to capture status.

| English   | Setting the language to English. (*)       |
|-----------|--------------------------------------------|
| Français  | Setting the language to French.            |
| Deutsch   | Setting the language to German.            |
| Italiano  | Setting the language to Italian.           |
| Español   | Setting the language to Spanish.           |
| Português | Setting the language to Portuguese.        |
| 简体中文      | Setting the language to Simplify Chinease. |

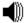

#### [Beeper]

Push the joystick left and right to set the beeper on/off .

| ON  | Setting the beep sound to on.      |
|-----|------------------------------------|
| OFF | Setting the beep sound to off. (*) |

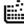

### [Format Storage]

Press **OK** to turn on the submenu and then follow page 16 to format the flash memory or SD card.

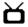

### [TV Output]

Press ◀ or ▶ to set the TV Output .

| NTSC | Setting the TV Output to NTSC. |
|------|--------------------------------|
| PAI  | Setting the TV Output to PAL.  |

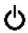

### [Auto Power Off]

Push the joystick left and right to set the time of auto power off .

| 30SEC | Setting the camera automatically powers off approximately 30 seconds. |
|-------|-----------------------------------------------------------------------|
| 1MIN  | Setting the camera automatically powers off approximately 1 minute.   |
| 3MIN  | Setting the camera automatically powers off approximately 3 minutes.  |
| 5MIN  | Setting the camera automatically powers off approximately 5 minutes.  |

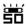

### [Light Freq.]

Push the joystick left and right to set light frequency.

| 噐 | Setting the flicker frequency to 50 Hz. (*) |
|---|---------------------------------------------|
| 譜 | Setting the flicker frequency to 60 Hz.     |

Download from Www.Somanuals.com. All Manuals Search And Download.

- 21 -

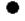

### [Default Setting]

Press **OK** button to turn on the submenu and then press **OK** button again to confirm or press Menu button not to return to default setting.

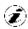

### [System Info.]

Press **OK** button to see the version and then press **Menu** button return to main menu.

### \* Playback Status Menu

[Menu Button] When you slide the Function switch to ▶ (Playback Status), pressing Menu button can turn ON/OFF Playback status menu. Push the joystick up and down to select the item.

Press the **OK** button to start/stop slide show.

Push the joystick left and right to set Protect and Print to On/OFF.

|          | Slide Show | to Slide Show.                             |  |
|----------|------------|--------------------------------------------|--|
| 0-ii     | Protect    | to protect picture. (on-lock/off-unlock)   |  |
| <u>D</u> | print      | to print picture. (on-print/off-not print) |  |

[Mode Button] When you slide the Function switch to [ (Playback Status), pressing Mode button can turn ON/OFF Delete menu. Push the joystick up and down to select the item.

Press the **OK** button to turn on the submenu of delete/format and then press the **OK** or menu button to delete/format or not to delete/format the pictures.

#### [Delete]:

Delete item allow user to delete current or all the stored images from the memory.

| × | Delete One | to delete (erase) current picture or video. |
|---|------------|---------------------------------------------|
| × | Delete All | to delete (erase) all pictures or videos.   |
|   | Format     | to format the flash memory or SD card.      |

### **Installing Your Camera Driver and Software**

### Installing Driver

- 1. Turn on the computer.
- Insert installation CD into the CD-ROM drive and the installation CD menu will appear.
- 3. When you see the following screen, choose "Digital Camera Driver"
- 4. Follow the on-screen instructions.
- 5. Restart the computer.

#### Installing Software

- Insert installation CD into the CD-ROM drive and the installation CD menu should appear.
- When you see the following screen, choose "Arcsoft Software Suite" to install the software.
- 3. Follow the instructions on screen.
- Installed software will automatically create "VideoImpression 2" or "PhotoImpression 5" logo on your desktop.

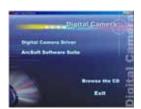

### **Uninstalling Software**

Following instruction will guide you to uninstall (remove) software from computer.

### · Uninstalling Software

- Click "Start" from the task bar and choose "Settings" -> "Control Panel". (For Windows XP: "Start" -> "Control Panels")
- 2. Double click "Add/Remove Programs".
- 3. Select the program to be uninstalled: "Arcsoft Software Suite".
- 4. Click on "Remove Program" (For Windows 2000/XP: "Change/Remove") and then "OK".

#### Uninstall Camera's Driver

- Click "Start" from the task bar and choose "Settings" -> "Control Panel". (For Windows XP: "Start" -> "Control Panels").
- 2. Double click "Add/Remove Programs".
- 3. Select the program to be uninstalled "STK017 V2.01".
- 4. Click on "Remove Program" (For Windows 2000/XP: "Change/Remove") and then "OK".

### **Downloading Images to You Computer**

#### For Windows 98/ME customers:

Please install camera drive before connecting.

- 1. Slide the **Function** switch to ▶ (Playback Function).
- 2. Then connect the camera to the computer with the included USB cable.
- 3. "USB Mass Storage drive" appears on the computer screen.

#### For Windows XP:

A dialogue box with options appears as shown on the Right side.

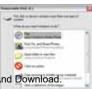

The options are Play, Find/Fix/Share Images, Open folders to view files, take no action, Copy images to a folder on my computer, View a slide show of images, and etc. Please select one of them and click on "OK".

#### For Windows 2000/ME/98:

Double click on "My computer", and then double click on Removable Disk (i:) in the DCIM files. (All the photos and videos are stored here).

Press "Ctrl+A" on the keyboard to choose all the photos/videos, then press "Ctrl+C" to copy photos, and then open a file in the computer, press "Ctrl+V" to paste the photos.

### **ArcSoft PhotoImpression 5**

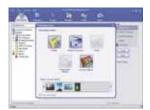

ArcSoft PhotoImpression 5 is a complete digital image editing application designed with real people in mind. Easy-to-use "Getting Start" guides, user-friendly UI, complete image editing functionality, give users wonderful experience to organizing, viewing, enhancing, editing, printing and sharing photos.

Click "Start" → "Program" → "ArcSoft Software Suite" → "PhotoImpression 5" to launch PhotoImpression 5 or double click PhotoImpression 5 icon on the desktop and you will see a window as the screenshot above.

Select the picture source. For example: 1. Click "Folder" for acquiring photos from your computer 2. Select the file path. 3. You can start editing them.

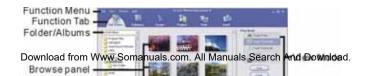

- Get Photo Choose how to view or acquire photos.
- 2. **Enhance** Crop, brighten, rotate, resize and modify photos.
- 3. Create Add clip art, special effects, frames and more.
- 4. **Project** Make calendars, photo books and greeting cards.
- 5. **Print** Print multiple images per page and multiple pages at one time.
- 6. Send Email photos or upload them to online photo sharing accounts.

**Note**: For more detailed information, please refer to the Help of the program.

### **ArcSoft VideoImpression 2**

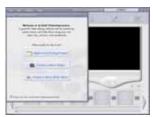

ArcSoft VideoImpression 2 creates home movies and slide shows by combining existing videos, still images, exciting scene transitions, and multiple audio tracks. Though simple to use, the program provides intense and broad video editing and export options perfect for owners of digital still cameras, desktop and digital video cameras, and camcorders.

Click "Start" > "Program" > "ArcSoft Software Suite" > "VideoImpression 2" to launch VideoImpression 2 or double click VideoImpression 2 icon on the desktop and you will see a window as the screenshot above

**Open a Project** – Let you browse the project files in the VideoImpression system folder. By "project," we mean to say a file that contains all of the settings and each individual component on the Storyboard. When you save your work as a project, you can go back and swap components, add and remove them, alter audio, etc.

**Create a Video** – Create a new video project. You can retrieve media materials from the device connected or choose media files from system folder. You can choose video materials from your photo album as well.

**Create a Slide Show** – Create a slide show project. You can retrieve media materials from the device connected or choose media files from system folder. You can choose slide show materials from your photo album as well.

If the box "Always show this wizard when VideoImpression starts." at the bottom of the wizard is checked, the wizard will appear each time you run the program. If you'd like to skip the wizard the next time, uncheck the box.

Select the item you desire and the picture and videos you need then you will enter the editing interface as below.

You can use the six steps in the Function Menu to create video clips and slide shows.

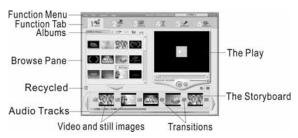

1 Media

- Select the videos and images that will comprise your final movie or slide show.

- Edit Modify video and image colour and adjust the duration of each movie component. Only available for video projects.
- Effects Add neat special effect transitions between each component, or apply a pre-made theme.
- Text Place animated text on any movie component. Only available for video projects.
- 5. Narrate Record audio directly from the program and add it to your movie.
- Produce Combine all components to create your final video; save it in a variety of ways or email it to friends.
- The Storyboard The backbone of the creation process, it's where you assemble your movie.
- 8. The Player Preview and modify your movies in this area.
- 9. **Working with Albums** Albums let you organize your media for easy access.

#### Note:

For more detailed information, please refer to the [Help] of the program.

### Using the Camera in PC-Cam mode

The camera offers two USB modes: Removable Disk and PC Camera.

**Note**: Please install camera drive before you can use the camera in PC-Cam.

#### Setting Up PC-Cam

- 1. Turn the camera power on and slide the **Function** switch to (Capture Status).
- 2. Connect the camera and the computer use the USB cable.
- There are many methods to view your image in PC-Cam mode if you have Video Download from Www.Somanuals.com. All Manuals Search And Download.

**>**/11

#### software. For example:

- A. Click "NetMeeting" → "Start Video".
- B. About Arcsoft software:

  - b. VideoImpression 2: Click "Create a new video"→"Get from Album"→"Capture Video".

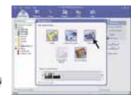

### Checking the Connection of Your Camera

\*Turn the camera power on and slide the **Function** switch to (Capture Status). \*Connect the camera to the computer with the included USB cable.

#### For Windows 98/ME only

Double click "My Computer" icon -> Control Panel -> System -> Device -> Manager -> Imaging Device; when you See "STK017 Camera" that means now the camera is installed.

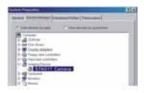

### For Windows 2000/XP only

Double click "My Computer" icon (Windows 2000) or go to Start button and select "My Computer" (Windows XP) -> Control Panel -> System -> Hardware -> Device Manager -> Imaging Device; when you see "STK017 Camera" that means now the camera is install

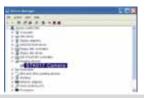

### Internet Video Conferencing

To run a video conference with another person, you and the other person must have the

computer station configured with web camera, microphone, speakers, modem and have access to the Internet.

You have to download video conference software, purchased or free, such as basic software like I-phone or Microsoft NetMeeting, or Yahoo Messenger.

As an example: to download Windows NetMeeting, go to www.microsoft.com search for NetMeeting and follow the download procedure.

Starting NetMeeting, you have to follow the simple set up procedure on the computer screen, enter your personal information and adjust the microphone volume. Here's how video conferencing works:

#### To receive video:

- 1. Call someone you want to see/hear.
- On the Tools menu, point to Video, and then click Receive.If you have a video camera, you can send video to the person you are calling.

#### To send video

- 1. Call someone you want to see/hear.
- 2. Click the Start Video button.

#### Note:

- You can also send video by clicking the Tools menu, pointing to Video, and then clicking Send. After starting the video, the button changes to Stop Video. To stop the video, click the Stop Video button again.
- For software support, or detailed information how to work with PhotoImpression 5 or VideoImpression 2 – contact www.ArcSoft.com.

| Appendix:                                   |                                                                                                    |  |  |  |
|---------------------------------------------|----------------------------------------------------------------------------------------------------|--|--|--|
|                                             | Specifications                                                                                           |  |  |  |
| Image Sensor                                | CMOS 2592 x 1944 Pixels (5.0M Pixels), Sensor Area 1 / 2"                                                |  |  |  |
| Lens Specification                          | F 3.0, f = 8.54 mm                                                                                       |  |  |  |
| Focus Range                                 | Landscape: 2m~infinity, Normal: 1.5m ~ 2m, Macro: 20cm                                                   |  |  |  |
| O/S                                         | Microsoft Windows 98 SE / 2000 / ME / XP                                                                 |  |  |  |
| Flash Strobe                                | Yes, (Force On, Force Off, and Auto)                                                                     |  |  |  |
| White Balance                               | Automatic / Daylight / Cloudy / Fluorescent lamp / Tungsten lamp                                         |  |  |  |
| Exposure Control                            | Automatic / Manual (-2EV ~ 2EV)                                                                          |  |  |  |
| Capacity – Still Mode<br>(of Built-in 32MB) | 5M 2560 x 1920 Pixels 11 pictures<br>3M 2048X1536 Pixels 17 pictures<br>1M 1280 x 960 Pixels 45 pictures |  |  |  |
| PC Mode – Frame<br>Rate                     | VGA 640 x 480 pixels 8~12 fps<br>QVGA 320 x 240 pixels 15~18fps                                          |  |  |  |
| Movie Mode                                  | Video (No Audio function): VGA 640 x 480 pixels 8~12 fps QVGA 320 x 240 pixels 15~18fps                  |  |  |  |
| Compression                                 | JPEG / MJPEG (AVI)                                                                                       |  |  |  |
| Digital zoom                                | 8 x Digital Zoom for Preview & Playback                                                                  |  |  |  |
| Display                                     | 2.0" TFT panel                                                                                           |  |  |  |
| Continuous Capture                          | 3 Images                                                                                                 |  |  |  |
| PC Interface                                | USB 1.1                                                                                                  |  |  |  |
| Video Output                                | TV-out in NTSC/PAL                                                                                       |  |  |  |
| Self Timer                                  | YES                                                                                                    |  |  |  |
| RTC                                         | YES                                                                                                    |  |  |  |
| Storage Type                                | 32M flash memory (memory build-in) / SD card slot                                                        |  |  |  |
| Power                                       | AAA 1.5V x 2 Alkaline/ Re-chargeable Batteries                                                           |  |  |  |

Download from Www.Somanuals.com. All Manuals Search And Download.

ArcSoft Photo Impression 5 & Video Impression 2

89.5 x 58 x 20mm

Dimension (WxHxD)

**Bundled Software** 

| Troubleshooting                    |                                                       |                                                                                                    |  |  |
|------------------------------------|-------------------------------------------------------|----------------------------------------------------------------------------------------------------|--|--|
| Problem                            | Source                                                | Solution                                                                                                    |  |  |
| The camera is not running          | The power is not on                                   | Press the ON/OFF button to turn the camera on.                                                                                     |  |  |
|                                    | The batteries were not inserted properly              | The correct direction to insert the<br>AAA batteries is indicated on the<br>camera.                                                |  |  |
|                                    | Batteries are depleted                                | Replace with unused alkaline or fully<br>recharged batteries (two AAA-size<br>batteries).                                          |  |  |
|                                    | The SD card slot/battery cover is not closed properly | Close the cover correctly and securely.                                                                                            |  |  |
| The camera is not taking pictures. | The camera is in the Playback Function mode           | Slide the function switch to Capture status.                                                                                       |  |  |
|                                    | The flash is charging                                 | Wait until the flash charges. You can<br>press the shutter button when the<br>indicator glows a steady green.                      |  |  |
|                                    | The SD card or internal memory is already full        | Obtain a new SD card and insert it.     Download images to your computer, and then erase them from the card to free up more space. |  |  |
|                                    | The SD card is not formatted correctly                | •Reformat the card using the format function in the camers.                                                                        |  |  |
| Picture is not clear               | The lens is dirty                                     | Clean the lens.                                                                                                    |  |  |

| The pictures are blurred                          | Hands were not steady when taking the picture                                      | Ensure hands are steady when taking<br>picture and remain steady one<br>minute after clicking the Shutter<br>button.           |
|---------------------------------------------------|------------------------------------------------------------------------------------|----------------------------------------------------------------------------------------------------|
|                                                   | The picture subject was not in the focus range of the camera                       | Keep a minimum distance of 60 inches between the picture subject and the camera lens to stay in the focus range of the camera. |
| The flash doesn't fire                            | The flash mode is set to Off                                                       | Set the flash to any other mode except Off.                                                                                    |
|                                                   |                                                                                    |                                                                                                    |
| The computer                                      | Camera power is off                                                                | Turn on the camera.                                                                                                    |
| cannot communicate with                           | Camera power is off USB cable is not securely connected                            | Turn on the camera.  Connect cable to camera and computer port.                                                                |
| cannot                                            | USB cable is not securely                                                          | Connect cable to camera and                                                                                                    |
| cannot communicate with the camera  The PC Camera | USB cable is not securely connected  Driver is not installed (for                  | Connect cable to camera and computer port.                                                                                     |
| cannot communicate with the camera                | USB cable is not securely connected  Driver is not installed (for Windows 98 user) | Connect cable to camera and computer port.  Install the camera driver.                                                         |

### **Important Notice**

### Statement Of Responsibility

Oregon Scientific assumes no responsibility for any incidental losses (such as the costs of photography or the loss of income from photography) incurred because of faults with this product.

### **Notes On Copyright**

Photos and videos recorded using your digital video camera cannot be used in ways that infringe copyright laws without the consent of the owner, unless intended only for personal use. Note that some restrictions apply to the photographing of stage performances, entertainments and exhibits, even when intended purely for personal use. Users are also asked to note that the transfer of memory containing photos or data protected under copyright laws is only permissible within the restrictions imposed.

### **General Warnings**

- Do not attempt to disassemble the camera yourself. Always take it to an authorized service facility for repair.
- Do not immerse the device in water or subject the camera to impact or shock. If accidentally dropped in water, quickly pour out the water and dry the camera with sunlight or an air-blower.
- Do not, under any circumstances, touch the exposed electronic circuitry of the device, as there is a danger of electric shocks.
- Take special care when handling a damaged LCD display, as the liquid crystals can be harmful to your health.
- Do not use or store the device in locations that may adversely affect the product such as rain, snow, desert, and magnetic fields.
- Protect the camera from excessive humidity, which may wet the lens and blur any Download from Www.Somanuals.com. All Manuals Search And Download.

pictures taken.

- Check all major functions when the device is unused for a long period. This is to ensure its full operation. Maintain regular testing and cleaning of your device.
- Do not look through the viewfinder at the sun or other strong lights. This could damage your eyesight.
- Avoid leaving the camera exposed to direct sunlight, as the action of the lens could cause fires.
- Remove the batteries and memory card before storing the camera for long periods of time. Then, keep it in a well-ventilated place in order to prevent molding.
- To store the camera, wrap it in a piece of clean, soft cloth and place it in a cool, dry, place free of any dust or moisture.

### **About Oregon Scientific**

Visit our website (www.oregonscientific.com) to learn more about Oregon Scientific products such as digital cameras, MP3 players, children's electronic learning products and games, projection clocks, health and fitness gear, weather stations, and digital and conference phones. The website also includes contact information for our customer care department in case you need to reach us, as well as frequently asked questions and customer downloads.

We hope you will find all the information you need on our website, however if you're in the US and would like to contact the Oregon Scientific customer care department directly, please visit: www2.oregonscientific.com/service/support OR call 1-800-853-8883. For international inquiries, please visit www2.oregonscientific.com/about/international/default.asp.

### **Trademark Information**

Windows is a trademark of Microsoft Corporation of the United States and other countries. Windows is an abbreviated term referring to the Microsoft Windows Operating System.

ArcSoft®, PhotoImpression® and VideoImpression® are registered trademarks of ArcSoft, Inc.

All other trademarks mentioned in this manual or other documentations provided with your Oregon Scientific™ product are trademarks or registered trademarks of their respective holders.

### **FCC Statement**

This device complies with Part 15 of the FCC Rules. Operation is subject to the following two conditions: (1) This device may not cause harmful interference, and (2) This device must accept any interference received, including interference that may cause undesired operation.

**WARNING** Changes or modifications not expressly approved by the party responsible for compliance could void the user's authority to operate the equipment.

**Note:** This equipment has been tested and found to comply with the limits for a Class B digital device, pursuant to Part 15 of the FCC Rules. These limits are designed to provide reasonable protection against harmful interference in a residential installation.

This equipment generates, uses and can radiate radio frequency energy and, if not installed and used in accordance with the instructions, may cause harmful interference to radio communications. However, there is no guarantee that interference will not occur in a particular installation. If this equipment does cause harmful interference to radio or television reception, which can be determined by turning the equipment off and on, the user is encouraged to try to correct the interference by one or more of the following measures:

Reorient or relocate the receiving antenna.
 Download from Www.Somanuals.com. All Manuals Search And Download.

- · Increase the separation between the equipment and receiver.
- Connect the equipment into an outlet on a circuit different from that to which the receiver is connected.
- · Consult the dealer or an experienced radio / TV technician for help.

### **Declaration Of Conformity**

The following information is not to be used as contact for support or sales. Please call our customer service number (listed on our website at <a href="www.oregonscientific.com">www.oregonscientific.com</a>), or on the warranty card for this product) for all inquiries instead.

We

Name: Oregon Scientific, Inc.

Address: 19861 SW 95th Ave., Tualatin, Oregon 97062 USA

Telephone No.: 1-800-853-8883

is in conformity with Part 15 of the FCC Rules. Operation is subject to the following two conditions: 1) This device may not cause harmful interference. 2) This device must accept any interference received, including interference that may cause undesired operation.

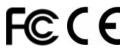

© 2006 Oregon Scientific. All rights reserved.

Free Manuals Download Website

http://myh66.com

http://usermanuals.us

http://www.somanuals.com

http://www.4manuals.cc

http://www.manual-lib.com

http://www.404manual.com

http://www.luxmanual.com

http://aubethermostatmanual.com

Golf course search by state

http://golfingnear.com

Email search by domain

http://emailbydomain.com

Auto manuals search

http://auto.somanuals.com

TV manuals search

http://tv.somanuals.com